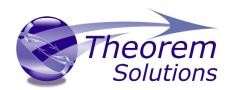

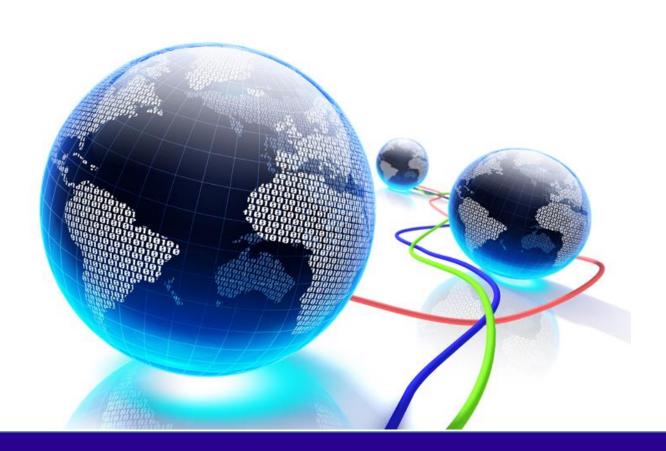

# **USER GUIDE**

Publish 3D for NX

Release Version: 26.0 Revision: 1.0 Issued: 06/08/2023

# Publish 3D User Guide

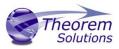

# Contents

| Overview of Publish 3D                                       | 2  |
|--------------------------------------------------------------|----|
| About Theorem                                                | 2  |
| Theorem's Product Suite                                      | 3  |
| What is a 3D PDF?                                            | 4  |
| What is Publish 3D?                                          | 5  |
| What does Publish 3D provide?                                | 5  |
| Getting Started                                              | 6  |
| Documentation                                                | 6  |
| Using the Product                                            | 7  |
| Publish 3D On-Demand                                         | 7  |
| Default Publishing                                           | 8  |
| Default Publishing – via the Unified Interface               | 8  |
| Default Publishing – via the Command Line                    | 10 |
| Publishing to Specific List of Templates                     | 11 |
| Publishing to Targeted Templates – via the Unified Interface | 11 |
| Publishing to Targeted Templates – via the Command Line      | 14 |
| Publishing without a Template                                | 16 |
| Publishing without a Template – via the Unified Interface    | 16 |
| Publishing without a Template – via the Command Line         | 17 |
| Publish 3D Customization                                     | 19 |
| Common Options for NX Publishing                             | 19 |
| Command Line Advanced Arguments                              | 26 |
| NX Advanced Arguments                                        | 26 |
| 3DPDF Advanced Arguments                                     | 28 |
| Publish 3D Interactive                                       | 35 |
| Configuration Manager                                        | 37 |
| Security Changes to Adobe Reader                             | 39 |

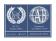

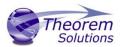

## Overview of Publish 3D

#### **About Theorem**

Theorem Solutions is a world leader in the field of Engineering Data Services and Solutions. This leadership position stems from the quality of our technology and the people in the company. Quality comes not only from the skills and commitment of our staff, but also from the vigorous industrial use of our technology & services by world leading customers.

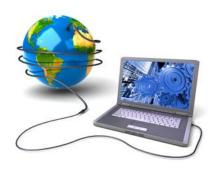

We are proud that the vast majority of the world's leading Automotive, Aerospace, Defense, Power Generation and Transportation companies and their Supply chains use our products and services daily. Working closely with our customers, to both fully understand their requirements and feed their input into our development processes has significantly contributed to our technology and industry knowledge.

Theorem Solutions is an independent UK headquartered company incorporated in 1990, with sales and support offices in the UK and USA. Theorem has strong relationships with the major CAD and PLM vendors, including; Autodesk, Dassault Systemes, ICEM Technologies (a Dassault company), PTC, SolidWorks, Spatial Technology and Siemens PLM Software. These relationships enable us to deliver best in class services and solutions to engineering companies worldwide.

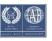

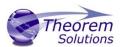

# Theorem's Product Suite

Theorem have 3 main Product brands. These are:

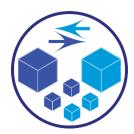

#### **TRANSLATE**

Direct translation of 3D data to or from an alternate CAD, Visualization or Standards Based format.

See our website for more detail.

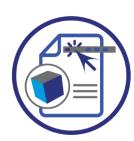

#### **PUBLISH**

The creation of documents enriched with 3D content

See our website for more detail.

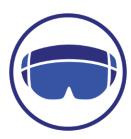

#### Theorem-XR

Visualization for <u>Augmented (AR)</u>, <u>Mixed (MR)</u> and <u>Virtual (VR)</u> Reality applications

See our website for more detail.

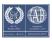

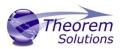

#### What is a 3D PDF?

In its simplest form a 3D PDF is a standard Adobe PDF document that contains interactive 3D content.

#### A PDF is a document format that can contain:

- 2D Graphics
- 3D Graphics (3D CAD model)
- Attached files to form a Technical Data Package
- The ability to interrogate and interact with the document.
- The ability to universally review CAD with a free viewer.
- Compressed data for optimum file size for sharing
- Support for Model Based Definition (MBD)
- The addition of 3D content to PDF allows your company:
  - To produce documents to fully describe the product
  - o To achieve effective communication regarding product information.
  - To automate specific business processes
  - To improve understanding and eliminate ambiguity in relation to product data.
  - o To create and extend customised, dynamic documents
  - To create rich documents with 3D content which can be consumed anywhere.
  - o To create interactive and engaging documents such as brochures
  - It's already used for documents which commonly relate to products e.g.; Request for Quotation, Engineering Change Requests, Bill of Material reports, Inspection Documents, Works instructions, Service manuals, Sales literature, etc.

It's already used for documents which commonly relate to products e.g.; Request for Quotation, Engineering Change Requests, Bill of Material reports, Inspection Documents, Works instructions, Service manuals, Sales literature, etc.

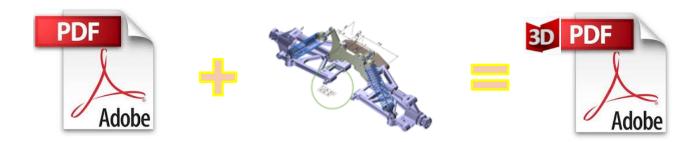

Review our website here for details on 3D PDF

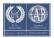

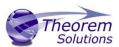

# What is Publish 3D?

Theorem's <u>Publish 3D</u> brand - offers a <u>3D PDF</u> publishing solution for organisations who design with 3DEXPERIENCE, CATIA V5, Creo, NX or who want to extend the use of their JT data to create interactive 3D documentation - <u>3D PDF</u>'s.

The use of 3D PDF means that anybody can now consume, view and mark up 3D data with Adobe's ubiquitous Reader, eliminating the need to install specialist viewing software or to be trained to use a special tool.

Designed for organisations of all sizes, <u>Publish</u> solutions are based on the original Adobe® and vendor specific technology, therefore are fully compatible with Acrobat and native CAD systems enabling users to take the intelligence contained within a 3D model directly in to the world of PDF.

Theorem's Publish 3D suite of products is powered by native Adobe® technology 3D PDF publishing toolkit, which is also used in Adobe Acrobat® and Adobe Reader®.

For more information regarding Publish 3D Visualize please contact <a href="mailto:sales@theorem.com">sales@theorem.com</a>

## What does Publish 3D provide?

A number of Adobe 3D PDF products and solutions are now available as part of the Theorem Solutions Publish 3D suite of applications:

- Publish 3D Create
  - 3D PDF Publishing from within CAD Applications:
    - 3D EXPERIENCE / CATIA V5 / Creo / NX
- Publish 3D Enhanced
  - Batch Publishing for:
    - CATIA V5 / Creo / NX / JT
- Publish 3D Automated
  - High volume batch 3D PDF Publishing Complex Workflow Support

The remainder of this document will focus on Publish 3D *Document* **On Demand** and **Interactive** Support for NX to 3D PDF. For further information on other Theorem Publish 3D Products please contact <u>sales@theorem.com</u>

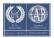

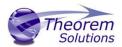

# **Getting Started**

## Documentation

The latest copy of this documentation can be found on our web site at:

http://www.theorem.com/Documentation

Each product has a specific link that provides user documentation in the form of PDF and full video tutorials covering installation and product usage.

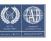

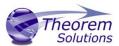

# Using the Product

#### Publish 3D On-Demand

By default the Publish 3D for NX translator will translate source data using a default template.

This template can be used as a basis for a customer's specific template design and illustrates fundamental capabilities of the translator with regard to publishing 3D data into a predefined document format.

More complex template examples are provided in the following the locations:

#### <installation\_directory>\data\publish\_3dpdf\

- default Manifest Illustrates various Adobe capabilities
- publishBlank Illustrates publishing to a blank template

#### <installation\_directory>\data\publish\_3dpdf\templates\

- publishBOM Illustrates how to output an Assembly Bill of Materials
- publishMotion Illustrates using CAD data with motion in PDF
- publishViewer Illustrates JavaScript additions to a template replicating a CAD viewer
- publishECR Illustrates a simple Engineering Change Request
- publishRFQ Illustrates a simple Request for Quotation
- publishAttachments Illustrates adding attachments to a template

These templates are supplied as examples only and can be used by customers as a guide to creating their own template documents.

Theorem offer a wide range of services to assist customers with their document creation needs. If you would like more information regarding our template design services please contact <a href="mailto:sales@theorem.com">sales@theorem.com</a> quoting "3D PDF Template Design".

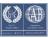

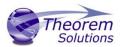

# Default Publishing

Default Publishing – via the Unified Interface

The Unified Interface can be started via the Start Menu or desktop – if shortcuts were added during installation.

Alternatively, the Unified Interface can be run via a Windows Explorer selection in:

## <UI\_installation\_directory>\bin\Unified\_Interface.cmd

The following interface will be launched:

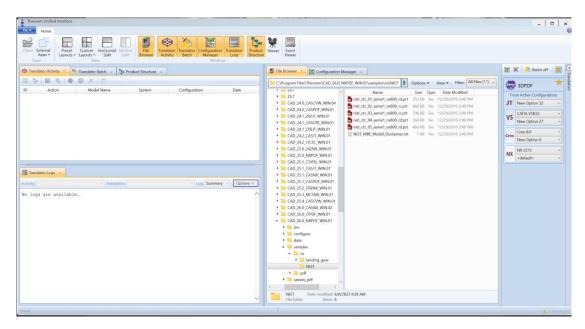

The default layout is split into 4 primary areas, which can be altered to the user's preference:

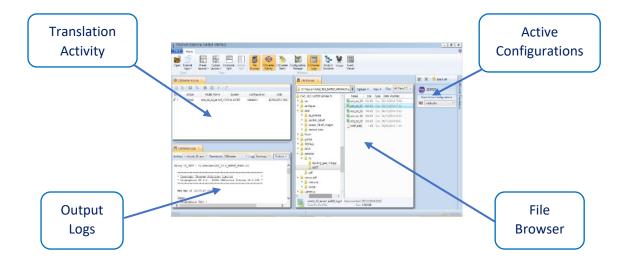

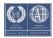

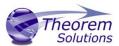

The simplest way to publish a NX file in 3D PDF is to drag a file from the file Browser Pane on to the 3D PDF Active Configuration. This will create a PDF file based upon the default template.

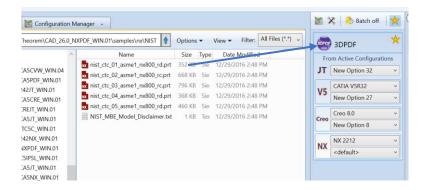

On completion, the Unified Interface will display the activity information and details from the log file created during the translation, if requested, in the Translation Activity and Output Log panes, respectively.

The generated output data can be located by selecting the translation from the Activity pane and opening the output folder:

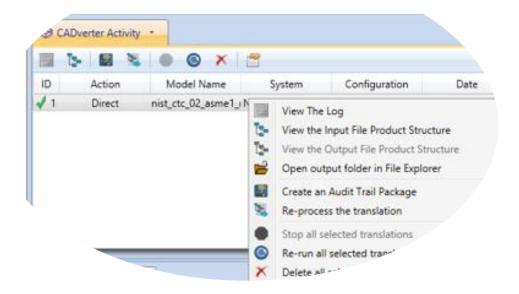

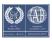

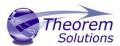

#### Default Publishing – via the Command Line

Running a translation via the command line can be carried out via the *cad\_run.cmd* file located in the *<installation\_directory>\bin* directory. The format of the command is as follows (Note! Replace the [version] from the example with your version of NX, e.g. NX 1963):

The example above will translate a sample file provided within the installation and produce the following screen output:

The file will be output to the target location. In this case:

C:\Temp\nist\_ctc\_02\_asme1\_nx800\_rc.pdf

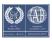

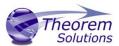

## Publishing to Specific List of Templates

#### Publishing to Targeted Templates – via the Unified Interface

It is possible to publish to an individual or multiple templates via one translation run using the Unified Interface. In order to do this, a new configuration will be required.

The Configuration Manager pane can be launched via the Active Configuration Pane or from the Ribbon Configuration Manager button:

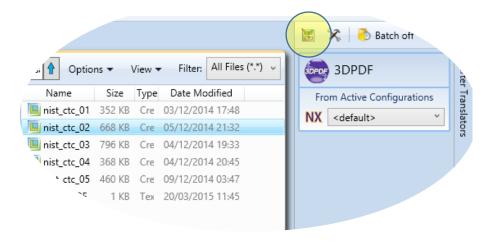

OR

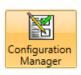

Select the 'Configuration Manager' option from the ribbon menu at the top of the Unified Interface. This will then display the 'Configuration Manager' pane.

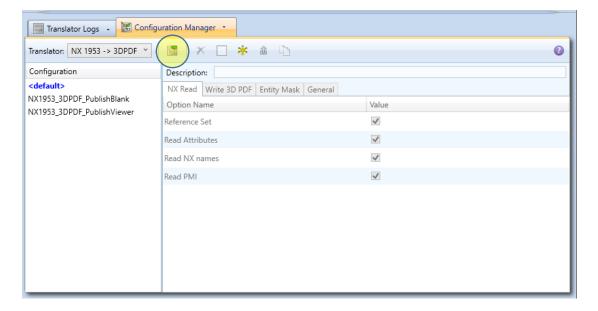

The Configuration Pane allows new configurations to be created based upon ALL available arguments within the Publish 3D application. Selecting the New Configuration icon will allow the user to change any Publish 3D argument.

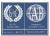

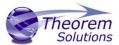

The panels below show the required selections to create a Configuration to create output based upon Multiple Templates (Note! The same method is used to target an individual template, by selected only one template):

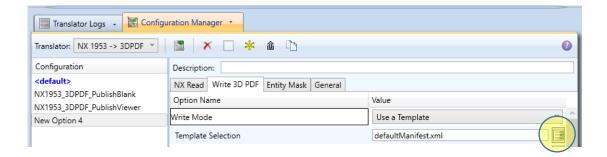

This will open a new selection window. Use the 'Add File' button on the right hand side of the window to select your templates

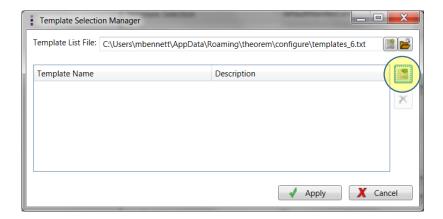

Now select your XML manifest files from the file browser and add them to your selection.

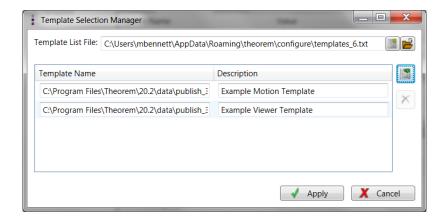

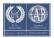

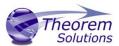

In order to run a translation using this configuration the Active Configuration setting for NX to 3D PDF must be changed to The "Multiple Template Output" Configuration:

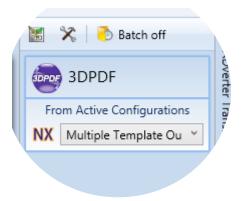

Once this has been done the translation can be invoked in the same manner as for the Default publishing mechanism

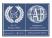

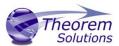

Publishing to Targeted Templates – via the Command Line

Publishing to an individual template or multiple templates can also be achieved via the command line interface.

First a list of target Manifest files that describe how to use a template must be created. (Note! For further information regarding our template design services please contact sales@theorem.com quoting "3D PDF Template Design".)

The list is provided via a text file in the following format:

<Translator\_installation\_directory>\data\publish\_3dpdf\templates\publishViewer.xml
<Translator\_installation\_directory>\data\publish\_3dpdf\templates\publishRFQ.xml

Note! Each line points to an XML manifest file, examples of which are provided in the Publish 3D installation.

Note! Each line points to an XML manifest file, examples of which are provided in the Publish 3D installation.

Once this file has been created the syntax for running a command to publish to multiple templates is as follows (Note! Replace the [version] from the example with your version of NX, e.g. NX1953):

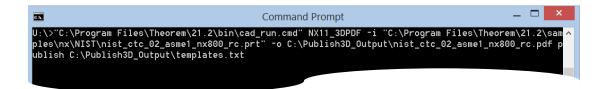

The example above will use the referenced template manifest list and will publish an output to each of the templates referenced via the manifest files provided, whether there be one or many in the list. The following screen output should be expected, producing one "Create Artwork" line per template:

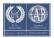

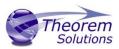

```
× Copyright Theorem Solutions Limited × Unigraphics NX11.0 - 3DPDF CADverter Version 20.2.001 ×
        Wed Nov 15 14:03:39 2017
    Input
Unigraphics Part:
C:\Program Files\Theorem\20.2\samples\nx\NIST\nist_ctc_02_asme1_nx800_rc.prt
3DPDF File : C:\Publish3D_Output\nist_ctc_02_asme1_nx800_rc.pdf
Progress File: C:\Users\rdugmore\AppData\Local\Temp\tscprogress5A.log
                   Mode : PUBLISH
Master LIST : C:\Publish3D_Output\templates.txt
           Mode : PUBLISH

Master XML : C:\Program Files\Theorem\20.2\data\publish_3dpdf\templates\publishUiewer.xml

Template File : C:\Program Files\Theorem\20.2\\data\publish_3dpdf\templates\publishUiewer\templates\publishUiewer\templates\publish\publish
      List of gco entities :-
                                                                                    Total Standalone Subordinate
                                                                                                                                                                                                                         12
1
49
1521
534
129
663
1521
955
Create Artwork ...
Display Uiews ...
Display Scroll List ...
Button button PrintDocument(0,0) ...
Button button HideShowToolBar(0,0) ...
Button button HideShowToolBar(0,0) ...
Button button HideShowToolBar(0,0) ...
Button button PMIOnOff(0,0) ...
Button button PMIOnOff(0,0) ...
Button button HideSelectedGeom(0,0) ...
Button button HideSelectedGeom(0,0) ...
Button button ShowAllGeom(0,0) ...
Button button ExplodeAssy(0,0) ...
Button button ExplodeAssy(0,0) ...
Button button SearchPartFilter(0,0) ...
Button button SearchPartFilter(0,0) ...
Button button SearchPartFilter(0,0) ...
Button button SearchPartFilter(0,0) ...
Button button SearchPartFilter(0,0) ...
Button button SearchPartFilter(0,0) ...
Button button SearchPartFilter(0,0) ...
Button button SearchPartFilter(0,0) ...
Button button SearchPartFilter(0,0) ...
      'attach file' line : Select a file from list
                 Mode : PUBLISH
Master XML : C:\Program Files\Theorem\20.2\data\publish_3dpdf\templates\publishRFQ.xml
Template File : C:\Program Files\Theorem\20.2\\data\publish_3dpdf\templates\publishRFQ\template
    List of gco entities :-
                                                                                   Total Standalone Subordinate
   Create Artwork ...
Display Selection Box ...
***NAMENTAL PROPRESENTATION OF THE SELECTION OF THE SELECTION O
                   Mode : PUBLISH_2D
Master XML : C:\Program Files\Theorem\20.2\\data\publish_3dpdf\templates\publishMulti.xml
Template File : C:\Program Files\Theorem\20.2\\data\publish_3dpdf\templates\publishMulti\templat
```

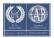

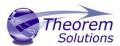

## Publishing without a Template

#### Publishing without a Template – via the Unified Interface

To run Publish 3D without a template in the Unified Interface, navigate to the configuration manager as described, and from the 'Write Mode' option in the 'Write 3D PDF' tab, select 'No Template'. Save this configuration as previously described, you are now ready to publish without using a template.

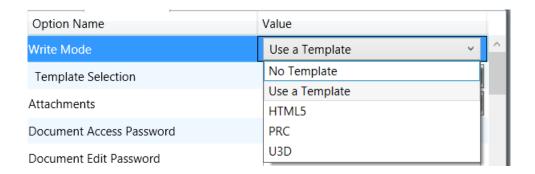

Now, in the 'Active Configurations' pane select your configuration from the menu and then 'drag and drop' your data to publish it to a PDF document.

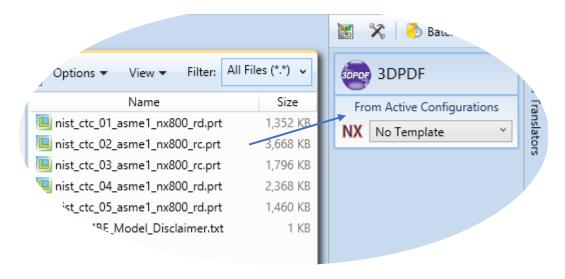

On completion, the Unified Interface will display the activity information and details from the log file created during the translation, if requested, in the Translation Activity and Output Log panes, respectively.

The generated output data can be located by selecting the translation from the Activity pane and opening the output folder:

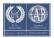

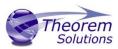

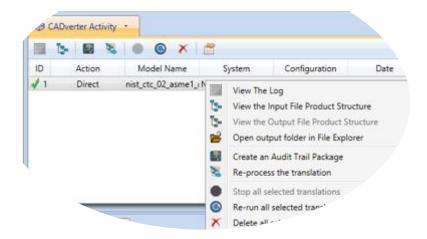

Publishing without a Template – via the Command Line

Publishing without a template can also be achieved via the command line interface.

The syntax for running a command to publish without a template is as follows (Note! Replace the [version] from the example with your version of NX, e.g. NX9):

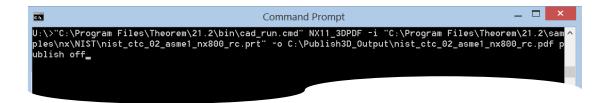

The example above will publish a PDF file containing the model data without any formatting. The following screen output should be expected

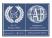

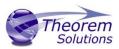

```
* Copyright Theorem Solutions Limited **
* Unigraphics NX10.0 - 3DPDF CADverter Version 19.0.001 *
 Thu Dec 29 09:10:36 2016
   .
Unigraphics Part :
 C:\Theorem\CAD_19.4_NXPDF_WIN.01\samples\nx\NIST\nist_ctc_02_asme1_nx800_rc.pdf
Progress File : C:\Users\rdugmore\AppData\Local\Temp\tscprogress5A.log
                : VWR_3DPDF
   Mode
 List of gco entities :-
 Type
             Total
                      Standalone Subordinate
 Points
               12
                                   25
404
               25
 Arcs
               404
 Lines
               1439
                                   1439
 Curves
 Surfaces
               298
                                   298
               158
                                   158
 Cones
 Culinders
               69
                                   69
               48
                                   48
 Spheres
 Torus
 Planes
               129
                                   129
               708
                                   708
 Faces
               1818
                                   1818
 Edges
 Vertices
               1207
                                   1207
 Bsolids
 Axis systems
Details
               18
 Dittos
               18
 Dimensions
 Texts
 Symbols
                       22
15
 GDT
               22
               15
 Datum
 3D Views
                       3
 Create Artwork ...
 Insert Page ...
 x 3DPDF file successfully created
x C:\Theorem\CAD_19.4_NXPDF_WIN.01\samples\nx\NIST\nist_ctc_02_asme1_nx800_rc.pdf x
 UG->3DPDF returning completion code 0
Closing progress file - Completed
```

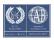

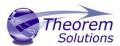

#### Publish 3D Customization

Publish 3D allows the information that is read from the source system and written to the target system to be tailored via a set of user specified arguments. Commonly used arguments are supported via the Unified Interface, with Advanced Arguments being described within this document for use in the Unified Interface or via the Command Line invocation.

# Common Options for NX Publishing

Within the Configuration Manager pane of the Unified Interface, arguments that can be specified when publishing NX data into 3D PDF are grouped into 3 areas:

- NX Read Those arguments that affect how data is read from NX
- Write 3D PDF Those arguments that affect how the data is written to 3D PDF
- Entity Masking Those arguments that allow specific entities to be masked
- General Those arguments that are common to ALL Publishing activities regardless of source data

The image below shows the NX Read arguments that are available, with their default settings:

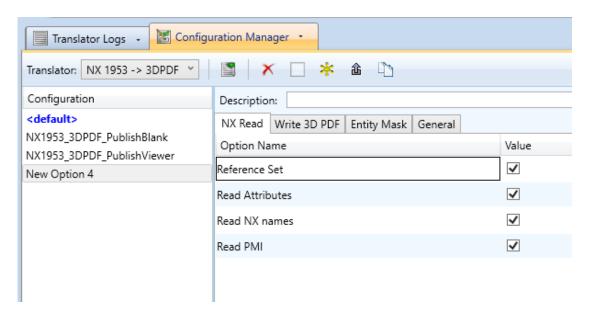

Each of these options is described below:

| Reference Set   | Enables Reference Set processing. (Default is on). |
|-----------------|----------------------------------------------------|
|                 | <ul> <li>Command Line Syntax:</li> </ul>           |
|                 | no_ref_set – to turn off                           |
| Read Attributes | Enables NX Attribute processing. (Default is on).  |
|                 | <ul> <li>Command Line Syntax:</li> </ul>           |

Description

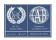

**Option** 

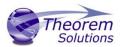

|               | no_read_attrs – to turn off                                                            |
|---------------|----------------------------------------------------------------------------------------|
| Read NX Names | Read NX Entity Names, if they exist. ( <i>Default is on</i> ).  o Command Line Syntax: |
|               | ■ no_read_name – to turn off                                                           |
| Read PMI      | Read 3D PMI. (Default is on).                                                          |
|               | <ul> <li>Command Line Syntax:</li> </ul>                                               |
|               | ■ no_read_pmi – to turn off                                                            |
|               |                                                                                        |

The image below shows the Write 3D PDF arguments that are available, with their default settings:

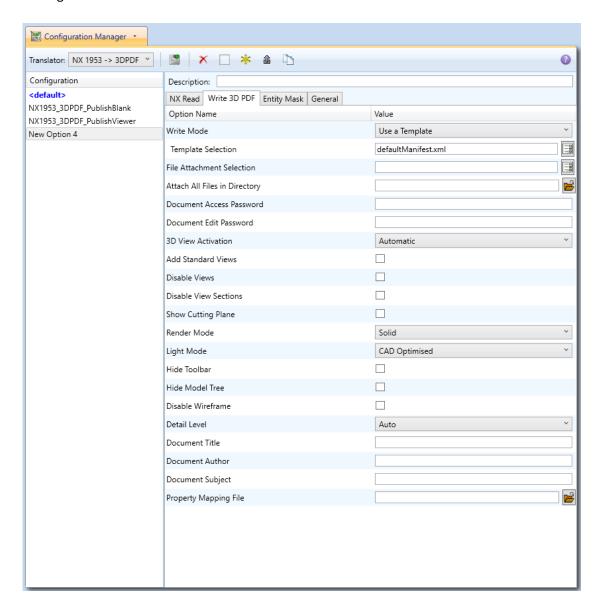

Each of these options is described below:

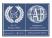

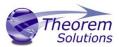

#### Option Description

#### **Write Mode**

# Contains 5 options:

- Use a Template Allows data to be published to a given template (Default)
  - Command Line Syntax:
    - Publish std < list of Manifest files>
- No Template No template will be used during publishing. If this option is selected, 'Template Selection' is excluded as an option.
  - Command Line Syntax:
    - Publish off
- HTML5 This will create a HTML5 file which contains the 3D data
  - Command Line syntax:
    - Publish HTML5
- PRC This will create a PRC file containing the 3D Data
  - Command Line Syntax
    - Publish PRC
- U3D This will create a U3D file containing the 3D Data
  - Command Line Syntax
    - Publish U3D

# Template Selection

Select which templates Publish 3D will use to create the output 3D PDF, if Write Mode is set to *Use a Template (Default = defaultManifest.xml)* 

- Command Line Syntax:
  - This is a secondary argument to the publish command.
     The argument can be a single xml manifest file to a text file containing a list of manifest files

# File Attachments

This option allows files to be attached to the output PDF file together with a brief description of the selected files. (Default is for no files to be attached)

- Command Line Syntax:
  - Attach\_file <Attachment List>
     Where Attachment\_List is a list of full path names to file followed by an optional description line: e.g.

C:\TEMP\my\_image.jpg
This is a jpg Image
C:\TEMP\report.txt
Report Document
C:\TEMP\related.pdf
C:\TEMP\another.pdf
This PDF has a description

Note in this example the 'Related.pdf' attached file doesn't have the optional comment.

The file path may contain environment variables which will be resolved. e.g. %TEMP%/myFile.pdf

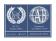

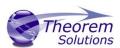

| Attach all files in directory  | Attach the files found in specified directory:  • Command line syntax:  attach_files_in_dir %your_directory_path%                                                                                                    |
|--------------------------------|----------------------------------------------------------------------------------------------------|
|                                |                                                                                                    |
| Document<br>Access<br>Password | <ul> <li>If a password is provided in the text field:         <ul> <li>Allow a password to be specified to encrypt the PDF document.</li> <li>If specified, the user will be prompted for the password to open the resultant PDF files</li> <li>Command Line Syntax:</li></ul></li></ul>                                       |
| Document Edit<br>Password      | If a password is provided in the text field (Note! This password MUST be different from the Document Access Password to enable Document Edit Permissions to be honoured):  • Use Password – Allow a password to be specified to controls edits to the PDF Document.  • Command Line Syntax:  • permission_password < password> |
| 3D View                        | Specifies how the 3D view in the resultant 3D PDF file is activated                                                                                                    |
| Activation                     | (Default is On Selection) Options are:                                                                                                    |
| Add Standard                   | Add isometric views to the data being written to PDF (Default is off)                                                                                                    |
| Views                          | <ul><li>Command Line Syntax:</li><li>add_standard_views</li></ul>                                                                                                    |
| Disable Views                  | Switch off any Captures/Views from being written into the PDF.  (Default is off)  O Command Line Syntax:  no_views                                                                                                    |
| Disable View<br>Sections       | Switch off any sections within the Captures/Views from being written into the PDF. (Default is off) <ul> <li>Command Line Syntax:</li> <li>no_sections</li> </ul>                                                                                                    |
| Show Cutting<br>Plane          | Enable cut plane visulaization. (Default is off)  O Command Line Syntax:  • cutplane_on                                                                                                    |
| Render Mode                    | Controls which Rendering Mode to use for the model. Options are:  Solid (Default) Transparent                                                                                                    |

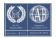

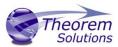

|              | • Wire                                                                   |
|--------------|--------------------------------------------------------------------------|
|              | Illustrated                                                              |
|              | Outline                                                                  |
|              | • Shaded                                                                 |
|              | <ul> <li>Command Line Syntax:</li> </ul>                                 |
|              | Render_mode <mode></mode>                                                |
|              | Where mode is set to one of the above values                             |
| Light Mode   | Controls which Light Mode to use. Options are:                           |
|              | Default                                                                  |
|              | • Off                                                                    |
|              | • Day                                                                    |
|              | Bright                                                                   |
|              | Prim                                                                     |
|              | Night                                                                    |
|              | Blue                                                                     |
|              | • Red                                                                    |
|              | • Cube                                                                   |
|              | Head                                                                     |
|              | <ul> <li>Command Line Syntax:</li> </ul>                                 |
|              | <pre>light_mode <mode></mode></pre>                                      |
|              | Where mode is set to one of the above values.                            |
|              | Note! No command is required for the default                             |
|              | value.                                                                   |
| Hide Toolbar | Hide the 3D Toolbar in the resultant document. This can be re-enabled    |
|              | in Adobe if required. (Default is off)                                   |
|              | <ul> <li>Command Line Syntax:</li> </ul>                                 |
|              | • hide_toolbar                                                           |
| Hide Model   | Hide the Model Tree in the resultant document. This can be re-enabled    |
| Tree         | in Adobe if required. (Default is off)                                   |
|              | <ul><li>Command Line Syntax:</li><li>hide_model_tree</li></ul>           |
| Disable      | Disable Wireframe Processing (Default is to Enable Wireframe             |
| Wireframe    | processing)                                                              |
| viiciiaiic   | <ul><li>Command Line Syntax:</li></ul>                                   |
|              | <ul><li>process_wf off</li></ul>                                         |
| Detail Level | The Detail Level option can be used to set the render quality of the     |
|              | resultant 3D PDF output. A number of discrete values are made            |
|              | available via the UI. They correspond to a relative chordal deviation (% |
|              | of the diagonal length across the model bounding box) or absolute        |
|              | chordal deviation, whichever is the smaller. The following options are   |
|              | available:                                                               |
|              |                                                                          |
|              | <ul> <li>Auto (Corresponds approximately to High)</li> </ul>             |
|              | <ul><li>Very High (relative = 0.0001%, absolute = 0.001mm)</li></ul>     |
|              | • High (relative = 0.001%, absolute = 0.01mm)                            |
|              | <ul> <li>Medium (relative = 0.01%, absolute = 0.1mm)</li> </ul>          |

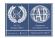

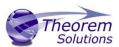

|                       | • Low (relative = 0.1%, absolute = 1mm)                                                                                                    |
|-----------------------|----------------------------------------------------------------------------------------------------|
|                       | <ul> <li>Very Low (relative = 0.5%, absolute = 5mm)</li> </ul>                                                                                                    |
|                       | <ul> <li>Ultra_Low (relative = 2.0%, absolute = 25mm)</li> </ul>                                                                                                    |
|                       | <ul><li>for very large plant data</li></ul>                                                                                                    |
|                       | For very large (detailed) parts the use of this option (Low or Very Low) can significantly reduce the size of the output PDF file and the time taken to produce it, at the cost of quality.  A setting of Medium is seen as a good compromise, between quality and size. This value is the default value. |
|                       | <ul><li>Command Line Syntax:</li></ul>                                                                                                    |
|                       | <pre>lod_level <value></value></pre>                                                                                                    |
|                       | Where value = ultra_low, v_low, low, med, high, v_high, off                                                                                                    |
| <b>Document Title</b> | Set the Document Properties 'title' field.                                                                                                    |
|                       | <ul> <li>Command Line Syntax:</li> </ul>                                                                                                    |
|                       | doc_description_title <text></text>                                                                                                    |
|                       | <ul> <li>the text should be quoted</li> </ul>                                                                                                    |
| Document              | Set the Document Properties 'author' field                                                                                                    |
| Author                | <ul> <li>Command Line Syntax:</li> </ul>                                                                                                    |
|                       | <pre>doc_description_author <text></text></pre>                                                                                                    |
|                       | <ul> <li>the text should be quoted</li> </ul>                                                                                                    |
| Document              | Set the Document Properties 'subject' field                                                                                                    |
| Subject               | <ul><li>Command Line Syntax:</li></ul>                                                                                                    |
| •                     | <pre>doc_description_subject <text></text></pre>                                                                                                    |
|                       | <ul> <li>the text should be quoted</li> </ul>                                                                                                    |
| Property              | Allows a user to define how properties can be mapped from NX to the                                                                                                    |
| Mapping File          | output PDF.                                                                                                    |
|                       | o Command Line Syntax:                                                                                                    |
|                       | cad_prop_map_file <prop_file_text></prop_file_text>                                                                                                    |
|                       |                                                                                                    |
|                       | Sample in                                                                                                    |
|                       | %Install_dir%\data\publish_3dpdf\attrFilters\defaultAttrFilter.txt                                                                                                    |
|                       | _ , ,                                                                                                    |
|                       |                                                                                                    |

The image below shows the Masking arguments that are available, with their default settings:

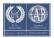

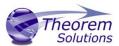

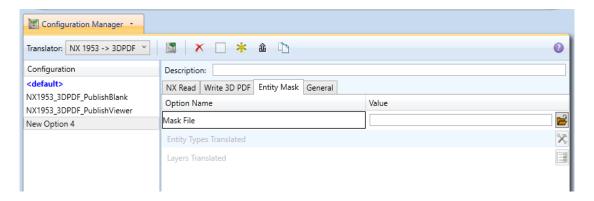

Each of these options is described below:

| Option                     | Description                                                                                                    |
|----------------------------|----------------------------------------------------------------------------------------------------|
| Mask File                  | Specifies the Mask File to be written to, that can be referenced by future translations. A Mask file MUST be specified if masking is required. The first line in this file is OFF ALL ENT:  O Command Line Syntax:  • Mask < filename>                                                                                                    |
| Entity Types<br>Translated | Specifies a selection list from which to select which entity types are to be processed. The following types are available:  "POI","LIN","ARC","CON","CUR","SUR","FAC","SOL","TEX","AXI"  O Command Line Syntax:  Add any of the above to the specified mask file, one entry per line prefixed by the word ON, e.g.:  ON POI  to ensure they are considered in the translation |
| Layers<br>Translated       | Specifies a selection list from which to select which layers are to be processed.  Command Line Syntax:  A single entry of ON ALL LAY Must precede any Layer Mask command.  Add a list or range of numbers representing layer to be processed to the specified mask file to ensure they are NOT considered in the translation e.g.:  OFF LAY 114,149,166,167,168              |

The image below shows the General arguments that are available, with their default settings:

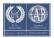

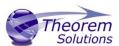

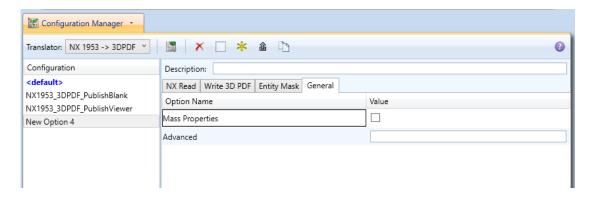

Each of these options is described below:

| Option          | Description                                                                                                    |
|-----------------|----------------------------------------------------------------------------------------------------|
| Mass Properties | Allows Mass Property information to be read from the source data and written as attributes to the PDF document (Default is off)  O Command Line Syntax:  mprops |
| Advanced        | Allows any of the Command Line Advanced arguments documented below to be passed to the Unified Interface invocation                                             |

# Command Line Advanced Arguments

Any of the Advanced arguments can be added to the Command Line Invocation or to the General->Advanced field when run from within the User Interface.

# NX Advanced Arguments

| Argument     | Description                                                                                                    |
|--------------|----------------------------------------------------------------------------------------------------|
| all_layers   | Read entities from ALL layers even if the layer is invisible                                                                |
| fit_view     | Fits the visible geometry to the screen size (e.g. zooms the view), regardless of users source system settings.             |
|              | The default option is 'fit_view_as_saved', which reads the view according to the settings in the source CAD system.         |
| heal_ug_read | Attempt an NX heal on the (native) body - using the NX API. Note! This should be used in combination with <i>regen_brep</i> |
| part_layer   | If set, Process As Saved part layers. If unset process All layers                                                           |

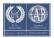

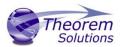

| read_blank                          | Reads any blanked entities. (Default is off)                                                                                                    |
|-------------------------------------|----------------------------------------------------------------------------------------------------|
| read_assy_pmi                       | Allows assembly component level PMI to be read. (Default is off)                                                                                                    |
| read_views                          | This flag turns on the processing of 3D Views even if 'read_pmi' is off.                                                                                                    |
|                                     | If 'read_pmi' is ON, then 'read_views' is switched ON automatically. This can be overridden by specifying 'no_read_views'                                                        |
|                                     | If 'read_pmi' is OFF, then 'read_views' is OFF by default. This can be overridden by specifying 'read_views'                                                                     |
| ref_set_part_name                   | If set, append the Reference Set name to created part                                                                                                    |
| regen_brep                          | Allows brep data to be regenerated from the topology using the NX API. Note! It is only advised to use this option if solid information cannot be written into 3D PDF.           |
| no_create_datum_plane_border        | Disables the creation of datum plane borders.                                                                                                    |
|                                     | The default is to create 4 datum plane bounding lines to mimic NX section lines                                                                                                  |
| read_arrangements                   | Reading of NX assembly arrangements (Default is Off)                                                                                                    |
| read_translucency                   | Reading of NX face/body translucency (Default is Off)                                                                                                    |
| publish_for_disclosure_views_filter | Using this additional option ensures that only the views that have the attribute "publish for disclosure" flag set to "True" are processed from the input file to the output PDF |
| ignore_std_views_off                | Reads all of the NX standard views                                                                                                    |
| no_keep_trim_bodies                 | Using this option allows you to retain trimmed bodies on the sectioned side of a section view.                                                                                   |

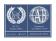

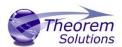

# 3DPDF Advanced Arguments

| Argument                            | Description                                                                                                    |
|-------------------------------------|----------------------------------------------------------------------------------------------------|
| progress_file <filename></filename> | Specify the log file for this process.                                                                                                    |
| info                                | Add 'info' messages to the log file.                                                                                                    |
| no_inst_colours                     | Switch off the writing of instance colours.                                                                                                    |
| no_colours                          | Switch off the writing of any colours.                                                                                                    |
| no_attrs                            | Switch off the writing of attributes into the PDF.                                                                                                    |
| no_pmi_edge_associations            | Disables edge highlighting                                                                                                    |
| no_poster                           | By default a 2D poster is generated from the 3D model which can be very time consuming for a complex model. This option disables that process and uses a default JPG called  TS_INST\\data\saveas_3dpdf_images\no_poster.jpg. The user could replace this JPG file with their own if desired.                             |
| background_RGB                      | Where r g b are values 1 to 255, this controls the                                                                                                    |
| <r b="" g=""></r>                   | background colour of the 3D display, which now defaults to pale grey (204,204,204).                                                                                                    |
| pmi_RGB <r b="" g=""></r>           | Where r g b are values 1 to 255, this controls the override PMI colour.  By default PMI is displayed in the same colour as the source CAD system. When a colour is not read the default will be black. This option allows the PMI colour to be fixed to any colour, clearly this is a single override colour for all PMI. |
| wireframe_RGB                       | Where r g b are values 1 to 255, this controls the override PMI colour.                                                                                                    |
| <r b="" g=""></r>                   | By default wireframe is displayed in the same colour(s) as<br>the source CAD system. This option allows the wireframe<br>colour to be fixed to any colour, clearly this is a single<br>override colour for all PMI.                                                                                                    |
| process_wf <value></value>          | Where value = tess_low,tess_med,tess_high, nurb or off                                                                                                    |
|                                     | When this option is selected the wireframe entities are written as lines/conic/nurbs. This results in a wire node for each entity contained under the Wireframe node in the                                                                                                    |

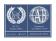

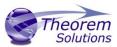

|                                            | model tree, there could be many wire nodes in a complex model.                                                                                                    |
|--------------------------------------------|----------------------------------------------------------------------------------------------------|
|                                            | If any of the settings prefixed <b>tess</b> are used, these options convert wireframe into a number of sampled points on the curve and writes wireframe as a Poly Line, this allows many wires to be combined. However a Poly Line can only be a single colour, so wireframe of the same colour will be grouped into a Poly Wire, which will be a <b>wire</b> node contained under the <b>Wireframe</b> node in the model tree, there will be a wire node for each colour, when multi colours exist. |
|                                            | If however all wireframe is the same colour, all wireframe is contained in the <b>Wireframe</b> node.                                                                                                    |
| attr_filter_file <filter file=""></filter> | This is a method to define which attributes are masked or included during translation.                                                                                                    |
|                                            | By default there is an attribute filter file installed at:                                                                                                    |
|                                            | %TS_INST%\ data\publish_3dpdf\attrFilters\ defaultAttrFilter.txt                                                                                                    |
|                                            | This command line option allows this file to be overridden, such that the named file is used instead of the default.                                                                                                    |
|                                            | The file format (in blue) is best explained by means of examples:                                                                                                    |
|                                            | MPARTNAME,,0,,, ( Delete MPARTNAME attribute )                                                                                                    |
|                                            | FILENAME, FILE (name),1,,, (Rename 'FILENAME' to 'FILE (name))                                                                                                    |
|                                            | FILESIZE,,3,big,, ( Default (always) FILESIZE value to big )                                                                                                    |
|                                            | *END,,0,,, ( Delete all attributes that end with 'END' )                                                                                                    |
|                                            | Theorem*,,0,,, ( Delete all attributes that                                                                                                    |
| dump_attr_file <file></file>               | start with 'Theorem' )  This is a utility which can be used to generate a text file with the Key/Value pairs from the GCO DESIGN,DITTO and DETAIL entities, this can be used in the 'design' of templates.                                                                                                    |
| hide_empty_node                            | When assembly nodes contain no geometry, (could be due to missing part files) this option results in the model tree                                                                                                    |

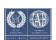

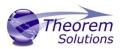

|                                  | with 'un-ticked' nodes where no geometry was read. Where the <b>3DGeom</b> node would be there will be a <b>NoGeom</b> node.                                                                                                    |
|----------------------------------|----------------------------------------------------------------------------------------------------|
|                                  | Please node in order to activate this behaviour it was necessary to add a point at 0,0,0 which is contained by the NoGeom node.                                                                                                    |
| compress_tess <value></value>    | Where value = v_low, low,med,high,v_high,off                                                                                                    |
|                                  | These options can be used to control the tessellation setting, using the values 10,25,50,75,90%. These compression settings apply ONLY to PRC/U3D output files.                                                                                                    |
| add_standard_views_1st           | Force views to be first angle projection regardless of source data                                                                                                    |
| add_standard_views_3rd           | Force views to be third angle projection regardless of source data                                                                                                    |
| copy_part_attrs <on off=""></on> | Attributes on parts can be copied onto instance nodes with this option (default is off). (The user can enable dump_attr_file <file> option to confirm what attributes are available on part/instances, to check the effect of this option)</file>                                                                                                    |
| cutplane_capping_off             | Disable section capping (Default is on)                                                                                                    |
| cutplane_RGB <r b="" g=""></r>   | When section cutting planes are enabled, the cutting plane colour can be controlled by r g b values in the range of 1 to 255                                                                                                    |
| cutplane_opacity <val></val>     | When section cutting planes are enabled, the cutting plane opacity can be specified by setting 'val' between 0.0 and 1.0                                                                                                    |
| cutplane_intersections           | Section cutting intersections can be enabled via this option. (Default is off)                                                                                                    |
| cutplaneIS_RGB <r b="" g=""></r> | When section cutting plane intersections are enabled, the cutting plane intersection colour can be controlled by r g b values in the range of 1 to 255                                                                                                    |
| enable_brep                      | By default BREP data is omitted when the PDF file is generated so this options allows for such data to be retain. Do not use this option when the generation of BREP data in PDF is forbidden for legal or commercial reasons.                                                                                                    |
| fixup                            | There are occasions when the source data presented for publishing to 3D PDF is invalid. In these circumstances, a validation of the data is carried out by the translator and the user is advised, via a message to the screen to re-run the translator, specifying the 'fixup' command line option. Specifying this option will allow the translation to complete, omitting any faces that are not topologically correct. |
| fix_inst_names <on off=""></on>  | By default this option is on. It will detect instances with no names and apply the part name to those instances. This accommodates cases where instance names are not available in the source data.                                                                                                    |

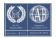

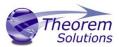

| launch_adobe_viewer                      | This option will automatically display the resulting PDF file in an Adobe Reader. The environment variable  TS_CMD_PATH_AND_EXE can be used to specify the Adobe application if it isn't found in a default location.                                                                             |
|------------------------------------------|----------------------------------------------------------------------------------------------------|
| group_solids                             | This can be useful when data is created with many open solids (1 per face). This can result in many 100's or even 1000's of solids which causes the 3D PDF file to have a massive entity tree, to be slower and larger than necessary, and with a Bounding Box for each face.                     |
|                                          | Setting this option groups the solids into logical entities.                                                                                                    |
| dont_group_solids                        | Some systems will group solids by default so this option allows that setting to be disabled.                                                                                                    |
| invisible <on off=""></on>               | Wireframe entities that are marked as invisible are by default NOT processed. This option allows them to be processed.                                                                                                    |
| no_nx_camera_fixup                       | By default extra checks are made to prevent views with clipped geometry. This flag disables these checks.                                                                                                    |
| pmi_assoc_limit <off on=""></off>        | This option is used to limit the number of PMI to Geometry associations that exist for any single PMI node. The default value being 500.                                                                                                    |
|                                          | It has been found that in rare cases many 1000's of associations exist and this has a significant effect on the translation time. If the limit is exceeded the log file reports the PMI entities names and reports an error, allowing the user to modify the limit, or review the PMI's validity. |
| set_perm <text option=""></text>         | Set the permissions for the PDF file, the options being "PRINT" or "LOCK", if no options are set then the create PDF file is fully open, the "PRINT" setting allows the file ONLY to be printed, the "LOCK" setting ensure the document cannot be modified.                                       |
|                                          | (Be aware that with Adobe Writer it is possible to override any permission setting).                                                                                                    |
| set_perm_mask <int<br>value&gt;</int<br> | This allows the full control of all the permission settings when creating a PDF file, the in values need to be logically ORed together so 0x2 and 0x1 become 3. values are 0xHex (decimal)                                                                                                    |
|                                          | 0x01 (1) - <b>DocumentPermOpen</b> The user can open and decrypt the document.                                                                                                    |

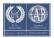

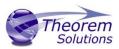

0x02 (2) - **DocumentPermSecure** The user can change the document's security settings.

0x04 (4) - **DocumentPermPrint** The user can print the document. Page Setup access is unaffected by this permission, since that affects Acrobat's preferences - not the document's. In the Document Security dialog, this corresponds to the Printing entry.

0x08 (8) - **DocumentPermEdit** The user can edit the document more than adding or modifying text notes (see also DocumentPermEditNotes). In the Document Security dialog, this corresponds to the Changing the Document entry.

0x10 (16) - **DocumentPermCopy** The user can copy information from the document to the clipboard. In the document restrictions, this corresponds to the Content Copying or Extraction entry.

Ox20 (32) - **DocumentPermEditNotes** The user can add, modify, and delete text notes (see also DocumentPermEdit). In the document restrictions, this corresponds to the Authoring Comments and Form Fields entry.

0x40 (64) - **DocumentPermSaveAs** The user can perform a Save As.... If both DocumentPermEdit and DocumentPermEditNotes are disallowed, Save will be disabled but Save As... will be enabled. The Save As... menu item is not necessarily disabled even if the user is not permitted to perform a Save As...

0x100 (256) - **DocumentPermFillandSign** Overrides other DocumentPerm bits. It allows the user to fill in or sign existing form or signature fields.

0x200 (512) - **DocumentPermAccessible** Overrides DocumentPermCopy to enable the Accessibility API. If a document is saved in Rev2 format (Acrobat 4.0 compatible), only the DocumentPermCopy bit is checked to determine the Accessibility API state.

0x400 (1024) - **DocumentPermDocAssembly** Overrides various DocumentPermEdit bits and allows the following operations: page insert/delete/rotate and create bookmark and thumbnail.

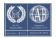

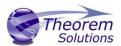

0x800 (2048) - **DocumentPermHighPrint** This bit is a supplement to DocumentPermPrint. If it is clear (disabled) only low quality printing (Print As Image) is allowed. On UNIX platforms where Print As Image doesn't exist, printing is disabled.

0x8000 (32768) - **DocumentPermOwner** The user is permitted to perform all operations, regardless of the permissions specified by the document. Unless this permission is set, the document's permissions will be reset to those in the document after a full save.

0x10000 (65536) - **DocumentPermFormSubmit** This should be set if the user can submit forms outside of the browser. This bit is a supplement to DocumentPermFillandSign.

0x20000 (131072) - **DocumentPermFormSpawnTempl** This should be set if the user can spawn template pages. This bit will allow page template spawning even if DocumentPermEdit and DocumentPermEditNotes are clear.

OxFFFFFFF - All permissions.

## expand\_part

This option creates a pseudo assembly structure below a part, such that each solid is modelled by a separate node. The default is to combine all solids that belong to the same part.

Using this option can be useful when control over part with multiple solids is required, e.g. view/hide separate solids, however it should be noted that this option may compromise other functionality, such a PMI association.

#### zoom\_views\_x <value>

This option will magnify the view by the value provided, this is defaulted to 2.0 for all CAD systems.

Values < 1.0 zoom out and values > 1.0 zoom in.

The purpose of this option is to expose an adjustment factor that a given CAD system might need to best fit the VIEWS in PDF, this may be affected by the aspect ratio of the page size/template used in PDF write.

Every effort has been made to set a good value by default.

# use\_part\_names <on/off>

When 'on' the 3DGeom node names are replaced by the TAG name from the detail (part name). Default is off.

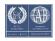

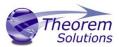

| pmi_flat_to_screen<br><on all="" off=""></on>               | This option enables the processing of flat to screen PMI data, the default is off. Please note fonts are not currently supported  'on' allows for FLAT TO TEXT types to be processed  'all' allows all FLAT TO SCREEN types to be process, however only the text and NOT the frames are processed                                                                                    |
|-------------------------------------------------------------|----------------------------------------------------------------------------------------------------|
| attach_files_in_dir <dir></dir>                             | Attach ALL file found in specified directory                                                                                                    |
| add_meta_data <default<br>or <file>&gt;</file></default<br> | Option to append the attributes in PDF with useful data, like part count, which can be consumed by the templates.  default - just add part count <file> - add the part count and process the file, such that 3 lines are processed  part_name // matches the detail (part name)  attr_name // name of attribute to be added  attr_value // value of the attribute to be added</file> |
| move_subassy_pmi<br><on all="" off=""></on>                 | Move the sub assy PMI to top level. "all" will reposition all PMI into global space which can be used for true assemblies                                                                                                    |
| check_facets                                                | Processing by default is optimised for facet only data. If some data is incorrectly published this option can be used to check the facet quality.                                                                                                    |
| expand_parts                                                | Expand the structure for a node per point using the tag name                                                                                                    |
| image_dir <directory></directory>                           |                                                                                                    |

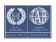

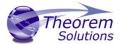

#### Publish 3D Interactive

Publish 3D Interactive allows an active NX Part or Assembly to be published directly into 3D PDF, directly from the NX application.

In order to publish from within NX, the NX application must be started from within a Theorem environment, so that the appropriate NX menus are loaded.

NX can be started from a shortcut, if requested at installation time. Alternatively, it can be started via the script provided in the Publish 3D installation at:

#### <installation\_directory>\bin\RunNX[version].cmd

(where [version] should be substituted for the version of NX that you have installed – e.g., 12, 1899, 1926, 1953):

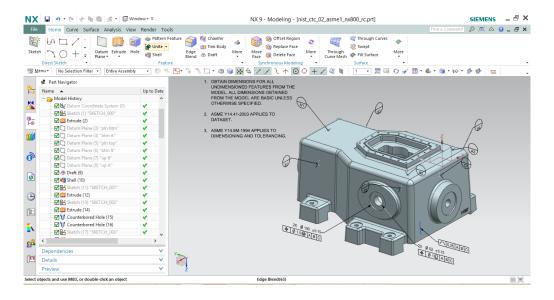

Once NX has been started and a model loaded, the active Part or Assembly can be exported by selecting the File->Export->Theorem Publish 3D Interactive menu:

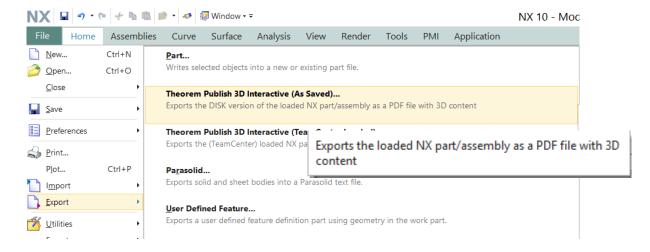

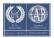

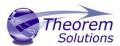

This will present the user with 2 options. If the user is using geometry loaded from the file system, then they should select (As Saved). If the models have been loaded from a TeamCenter environment then (TeamCenter Loaded) must be selected.

Having selected to export to 3D PDF the following menu will be presented to the user:

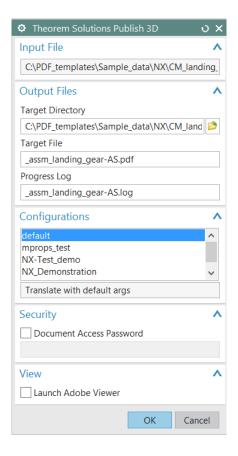

The Publish 3D Interactive interface allows the user to specify:

- A target output directory
- A target file name
- A target log file (Progress File)
- A predefined configuration files, used to set translation options and populate a predefined template
  - If you would like more information regarding our template design services please contact <u>sales@theorem.com</u> quoting "3D PDF Template Design".
- A password for the document if required
- The capability to launch the PDF on completion

On selecting **'OK'** a command window will be launched to display the translation process. On completion a dialog will be displayed to inform the user of the translation success/failure:

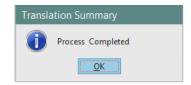

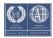

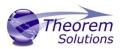

Setting your own NX Custom Dirs file

If you use your own custom\_dirs.dat file with your NX installation and want to integrate Theorem menus you will need to complete the following actions:

Run "Configure.cmd" found in your Theorem software \ bin directory.

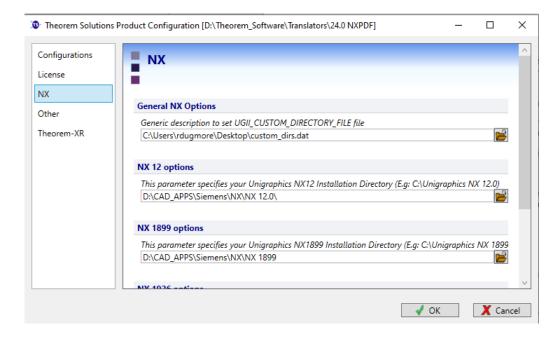

In the "General NX Options" section, select the custom\_dirs.dat file that you wish to use with Theorem software.

You will then need to open your custom\_dirst.dat file in a text editior and add in the following line:

\${TS INST}/ugmenus/v\${NX COMPATIBLE BASE RELEASE VERSION}/ug customisations

Once complete and you launch NX from your launcher, Theorem menus will be present to use.

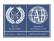

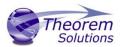

## Configuration Manager

The configurations listed under the Theorem Options panel are managed using the Configuration Manager from the Unified Interface for Publish 3D *On Demand* users (See 'Configuration Manager' on Page 12).

For Publish 3D Interactive only users, the configurations are managed using a standalone Configuration Manager. The configuration manager is launched by running the ConfigurationManager.cmd file from the \bin directory of your Theorem installation. The Configuration Manager (displayed below) is used to create configurations that can define things such as which options are used to publish files to 3DPDF and what template is used. These can then be saved and selected as part of your publishing process.

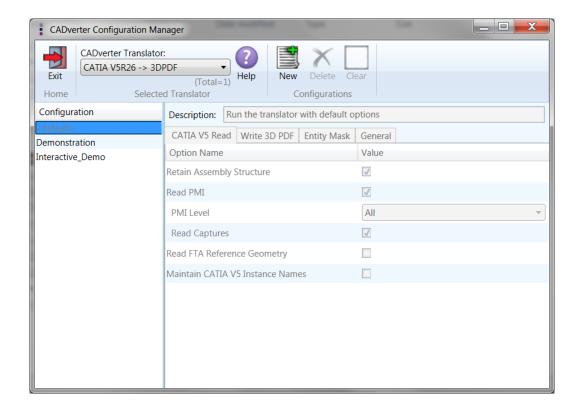

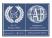

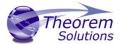

# Security Changes to Adobe Reader

Adobe have implemented new security options to disable the autoplay of 3D content in PDF files. The following banner will be displayed upon opening a PDF file that contains 3D content:

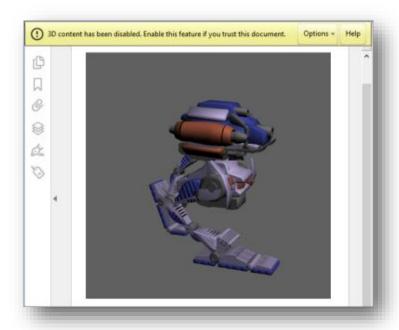

To enable 3D content in the current document:

Click the Options button and then select an appropriate option:

- Trust this document one time only
- Trust this document always

To enable 3D content permanently in ALL documents:

 Go to Edit > Preferences > 3D & Multimedia and then select the Enable playing 3D content checkbox

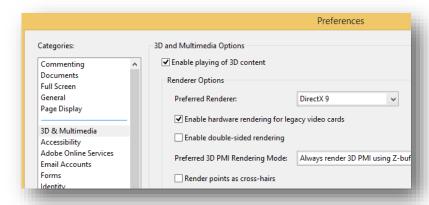

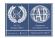